## 地図更新手順方法

## 「GU72CB」の地図更新について

地図の更新を行う為に必要な機器と更新方法をご案内いたします。 詳しい作業手順は、地図更新専用ホームページ上より行っていただきますが、 地図の更新作業自体はお客様ご自身で行っていただきます。 (弊社では、無料地図更新期間中の更新作業は一切お受けしておりません。)

地図更新を行う為に必要な機器のご案内

(1)パソコンとインターネット接続環境

(2)4GB容量以上をおすすめします。

(microSDカードは、お客様ご自身で別途お買い求めください)

(3)microSDカードを読み込む為のカードリーダーアダプター

\*microSDカードや取扱に関するご質問は、弊社ではサポート出来かねます。

■地図更新手順エイ・アイ・ディーホームページに入り以下の手順で行ってください。 製品案内 → カー用品 → 地図更新 → GU72CB → 地図更新ファイル

地図更新版地図アップ時期

地図更新ファイル\*(地図更新データは1カ月毎にアップいたします。) 1か月毎に地図更新となります。(2015年3月、4月、5月、6月、7月、8月、9月、10月、11月、12月)

ご注意

- ① 地図無料更新期間とナビ本体機器の保証期間は別扱いとなります。
- ② 更新地図のダウンロードを含め作業はお客様ご自身の責任で行ってください。
- ③ 地図更新作業に伴うmicroSDカード・ナビ本体及びパソコン等、全ての機器に関する 不具合や登録データーの復元等につきまして一切の責務を負いかねます。
- ④ 更新地図のダウンロードを含め作業はお客様ご自身の責任で行ってください。

下記の手順を参考して行ってください。

1.ダウンロードしたファイルを「すべて展開」してください。

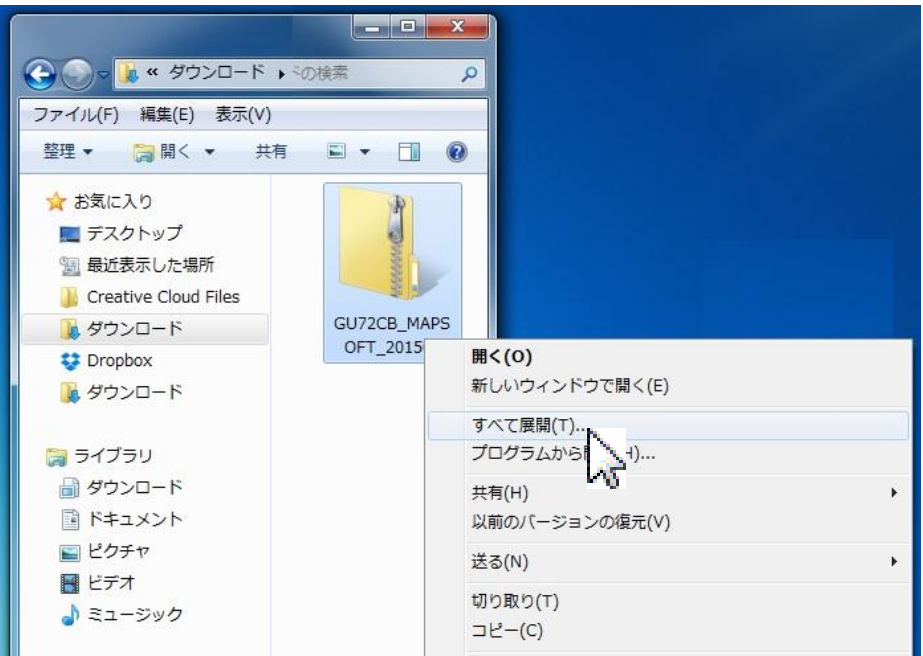

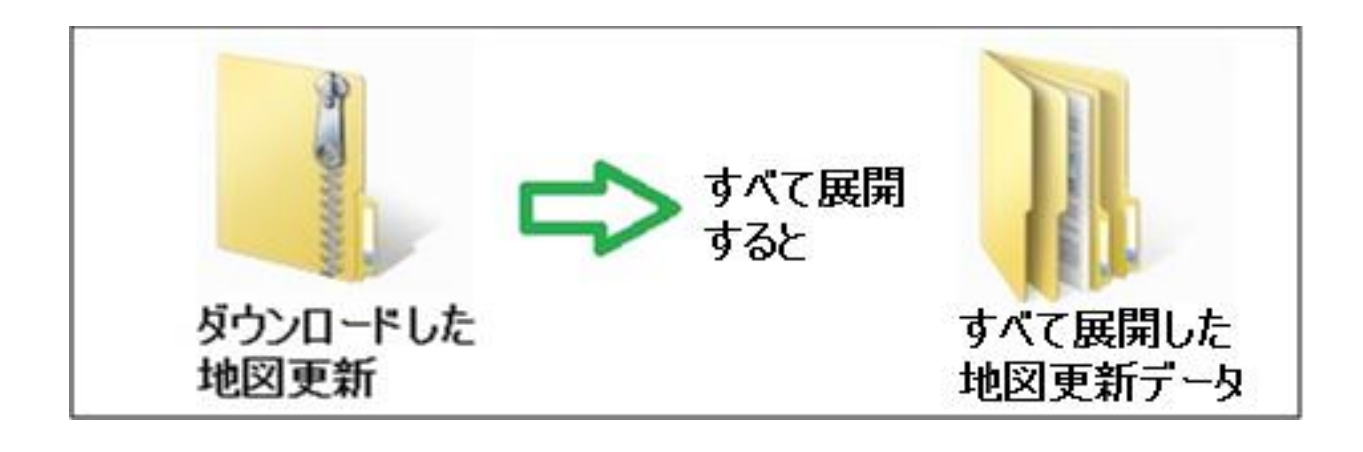

2. すべて展開(解凍)したデータ「RealGPS」をmicroSDカードにコピーします。

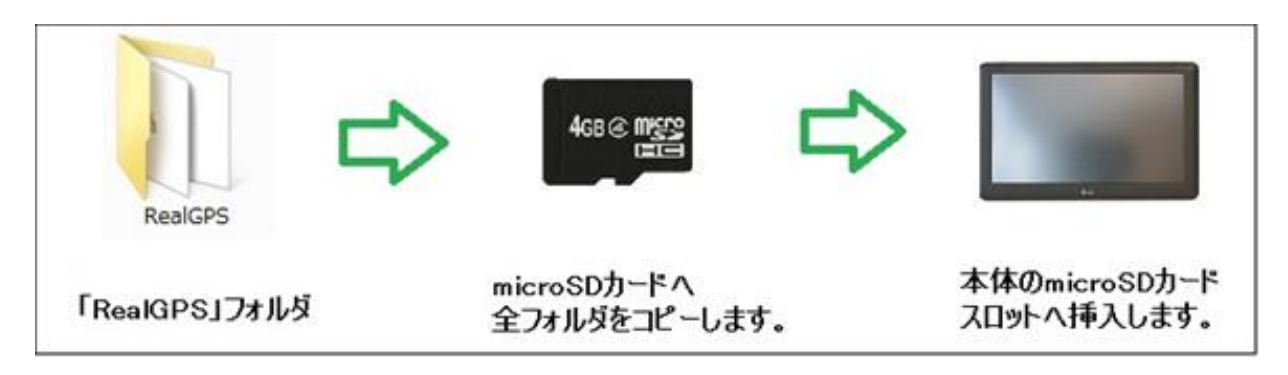

- 3.ナビゲーション本機をACアダプターと繋ぎ本機を起動させます。
- 4.コピーされたmicroSDカードを本機のmicroSDカードスロットに挿入します。

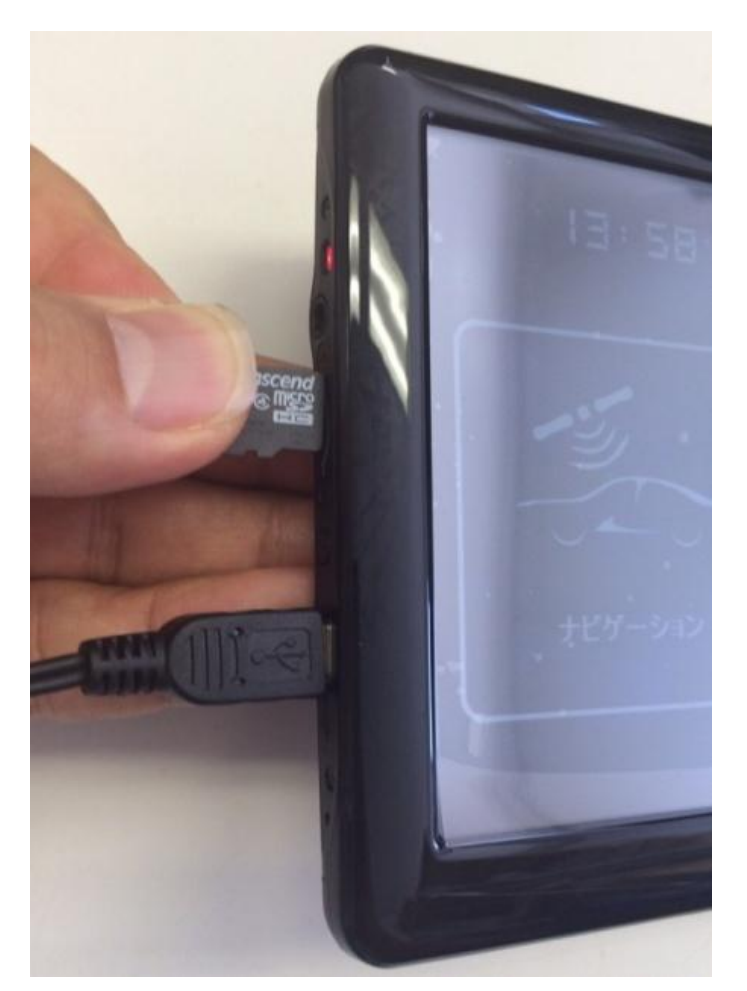

5. 「ナビゲーション」をタッチして起動させます。

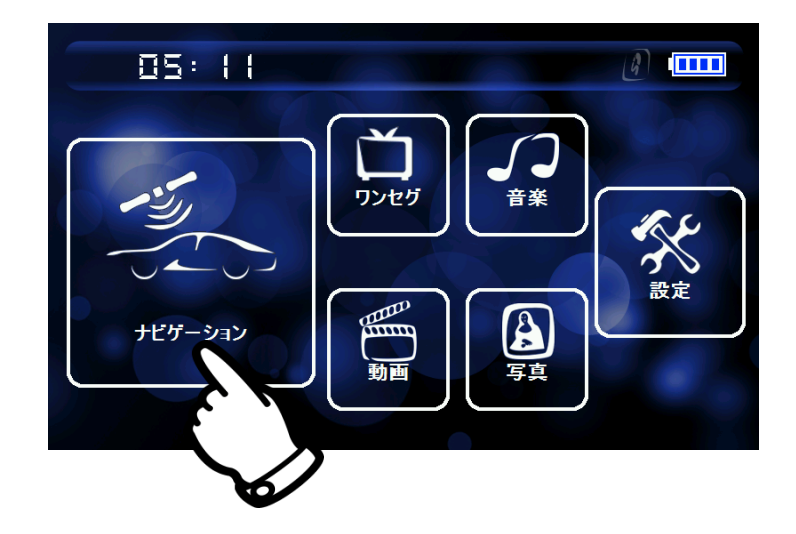

6. 警告の「OK」ボタンをタッチして起動させます。

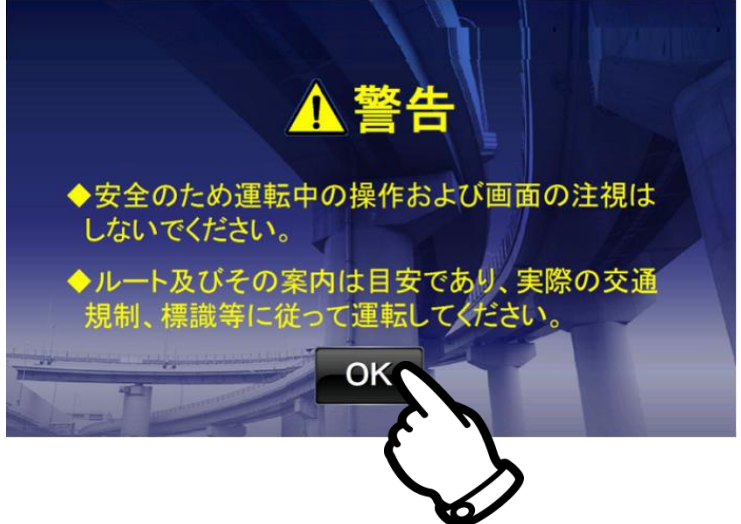

7. 「更新」ボタンをタッチします。

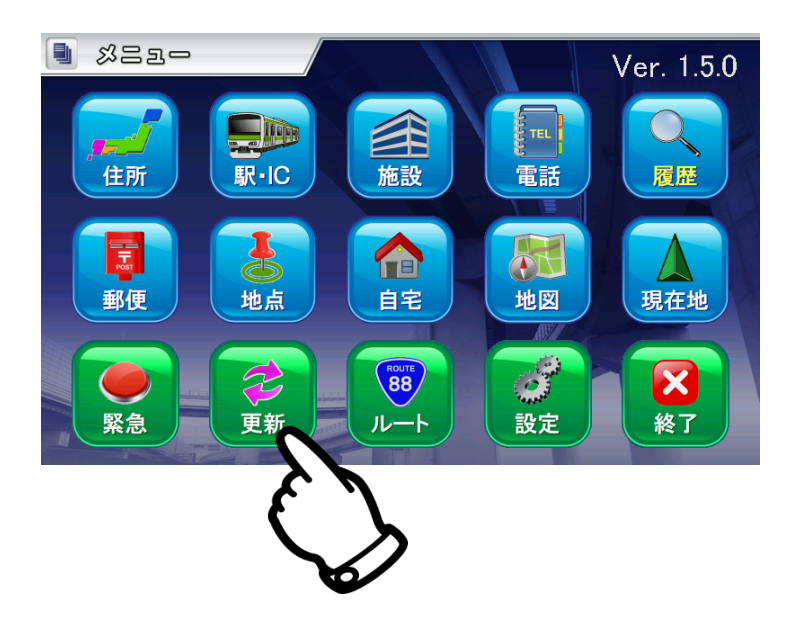

8.「地図更新」ボタンをタッチします。

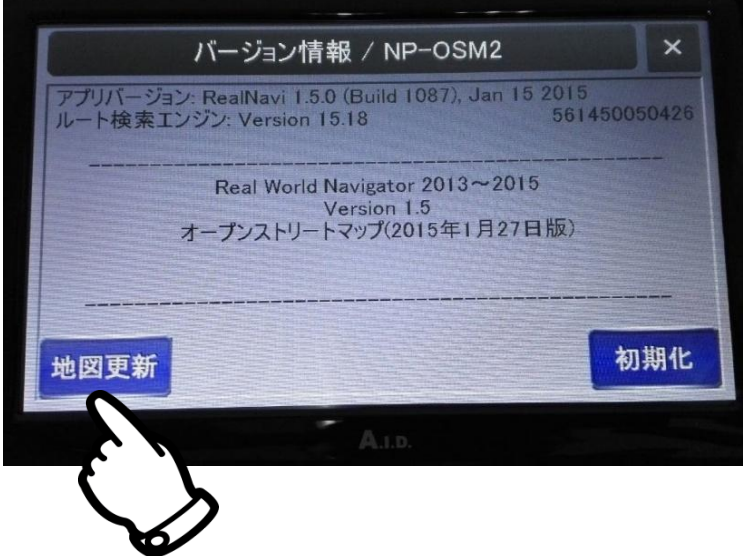

9.「実行」ボタンをタッチします。

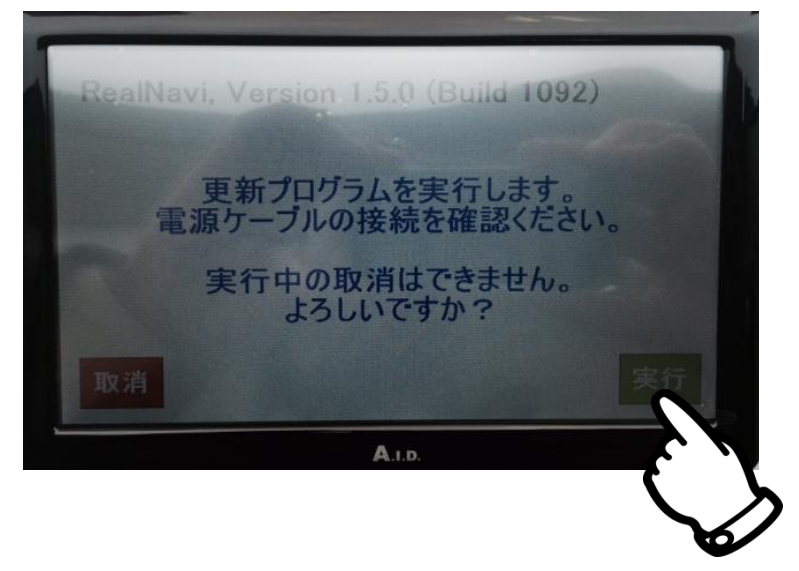

10.地図更新を進めています。完了するまでお待ちください。約25分程必要になります。

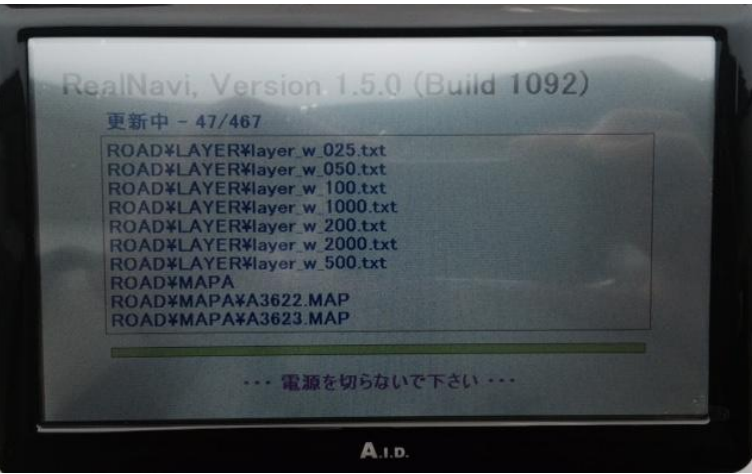

11. 地図更新が終わると「終了」ボタンをタッチします。

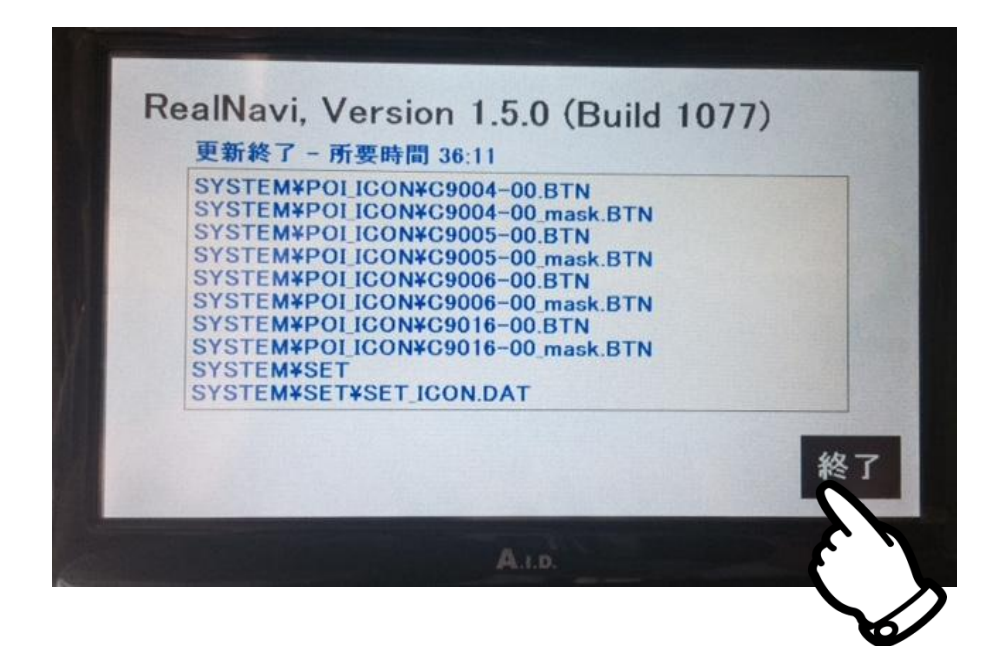

12. 完了になったらバージョンなどを確認します。(地図更新完了例) オープンストリートマップ(2015年3月版)になっていることを確認します。

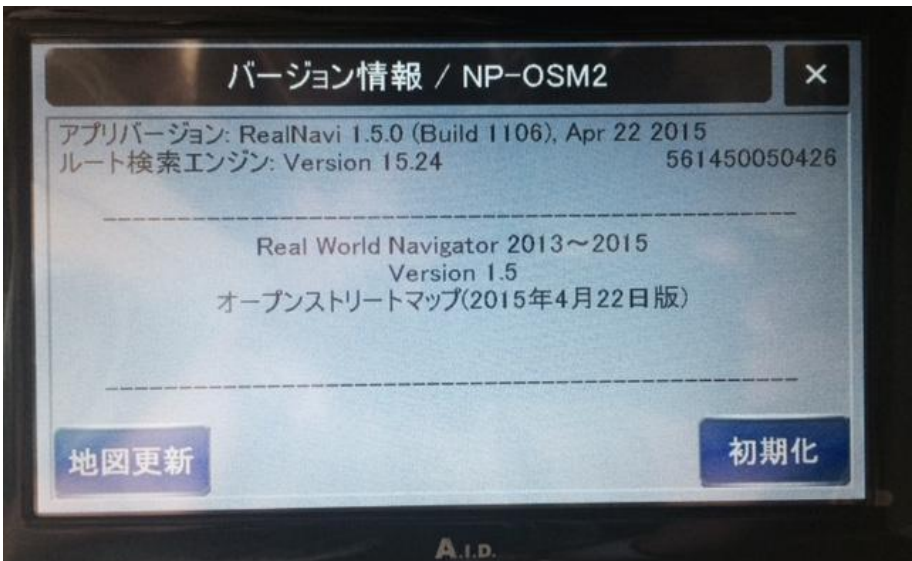

13. これで地図更新完了となります。

ご使用後のmicroSDカードのご案内

①地図更新で使用したmicroSDカードは、更新内容を一旦全て削除してください。 (更新内容の削除はパソコンのみでしか行えません。) ②削除したmicroSDカードは次回の地図更新や 音楽再生用などでも使用できます。